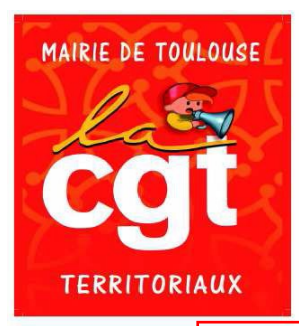

### **Fédération des Services Publics**

**Mairie de TOULOUSE**

**Syndicat CGT**

**18 rue St Rémésy 31000 TOULOUSE Tél. : 05.61.52.53.96 –Fax : 05.34.31.52.44 Mail : secretariat@cgtmairiedetoulouse.fr**

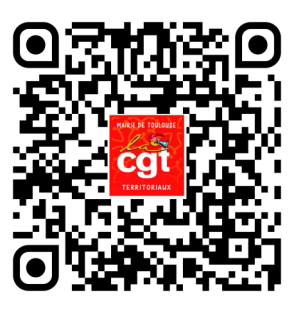

## **ELECTIONS PROFESSIONNELLES**

## **ON VOUS EXPLIQUE COMMENT VOTER**

*Si vous rencontrez le moindre problème vous pouvez nous contacter soit par téléphone au 05 61 52 53 96 ou bien venir nous voir directement au 18 rue St Rémésy (à proximité des Carmes).*

#### **Vous pourrez aussi retrouver ce tutoriel sur notre site internet [https://cgtmairiedetoulouse.reference](https://cgtmairiedetoulouse.reference-syndicale.fr/)[syndicale.fr/](https://cgtmairiedetoulouse.reference-syndicale.fr/) ou bien avec le QR code en haut de ce tract.**

Vous avez reçu chez vous une grande enveloppe blanche avec à l'intérieur les professions de foi et les listes électorales.

### **Ensuite vous avez reçu une enveloppe blanche de taille classique contenant une feuille A4 sur laquelle est indiquée votre identifiant qui comporte 8 chiffres id.**

# **Vous devez vous rendre sur SESAME afin de récupérer votre clé de sécurité cs**

Pour cela veuillez suivre les étapes suivantes

- Cliquez alors sur l'image élection professionnelle **1 - 2**  sur la droite de la page
- 2 Cliquez ensuite sur l'image avec le fond jaune à droite « je récupère ma clé de sécurité »

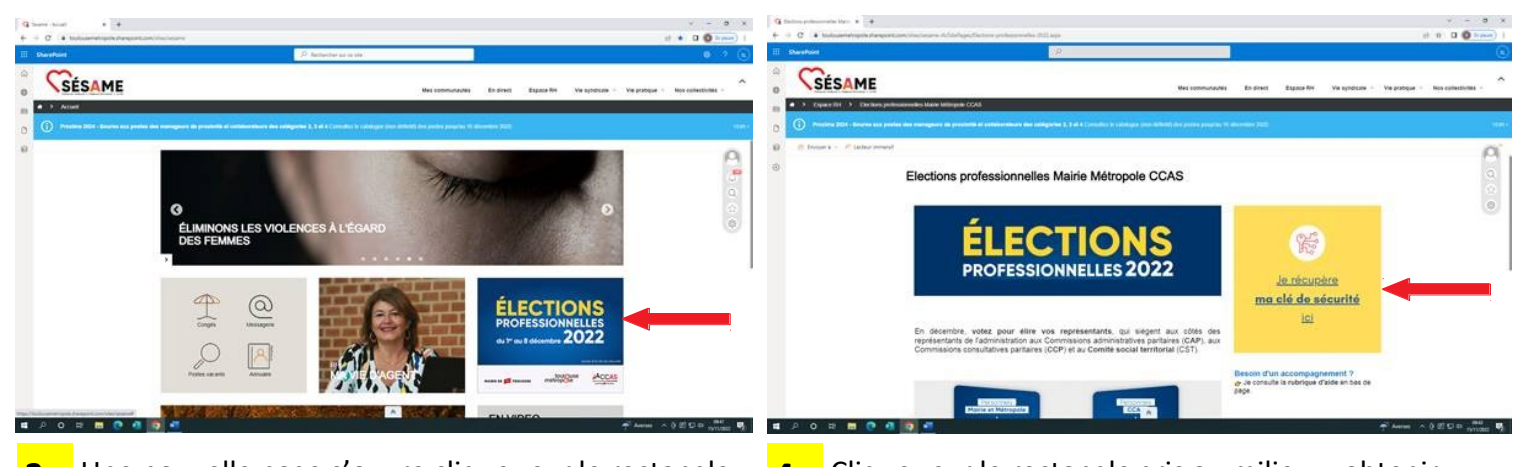

- Une nouvelle page s'ouvre cliquez sur le rectangle **3 - 4** mauve en bas « autoriser »
- 4 Cliquez sur le rectangle gris au milieu « obtenir votre clé de sécurité »

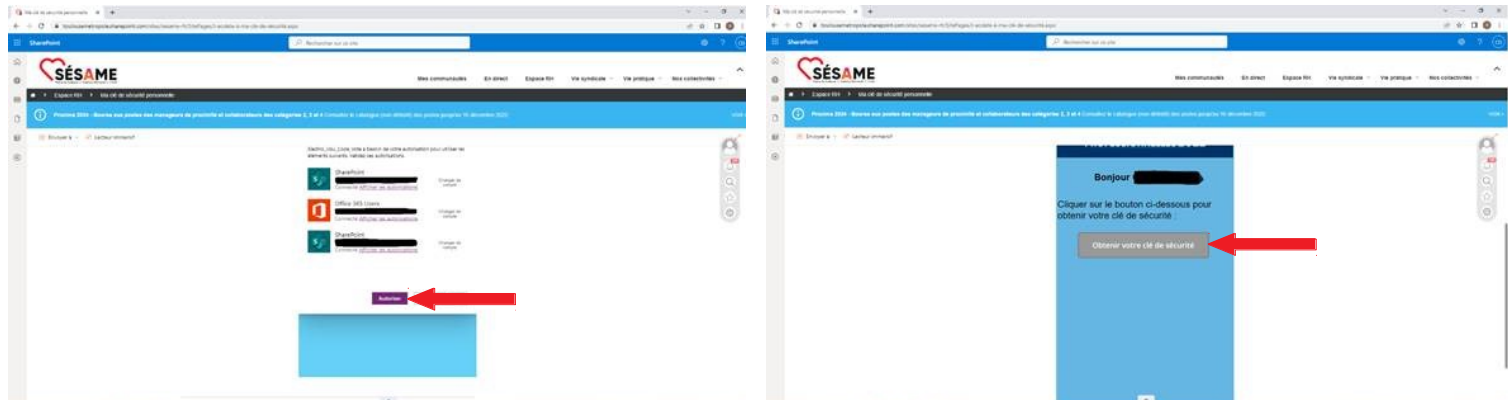

**Vous avez enfin votre clé de sécurité conservez la afin de pouvoir voter**

**Si vous n'arrivez pas à suivre la procédure précédente sur SESAME afin de récupérer la clé de sécurité vous pouvez appeler la Direction du Numérique au 05 36 25 23 22 qui vous fournirons cette information.**

### **Accès à la plateforme de vote**

Se rendre sur le site avec ce lien<https://toulouseelectionspro.alphavote.com/>

Ou via ce QR code **1 -**

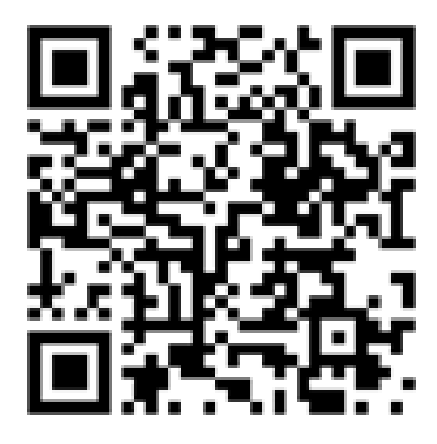

Vous accédez à la page d'accueil de la plateforme de vote cliquez sur « obtenir mon mot de passe »

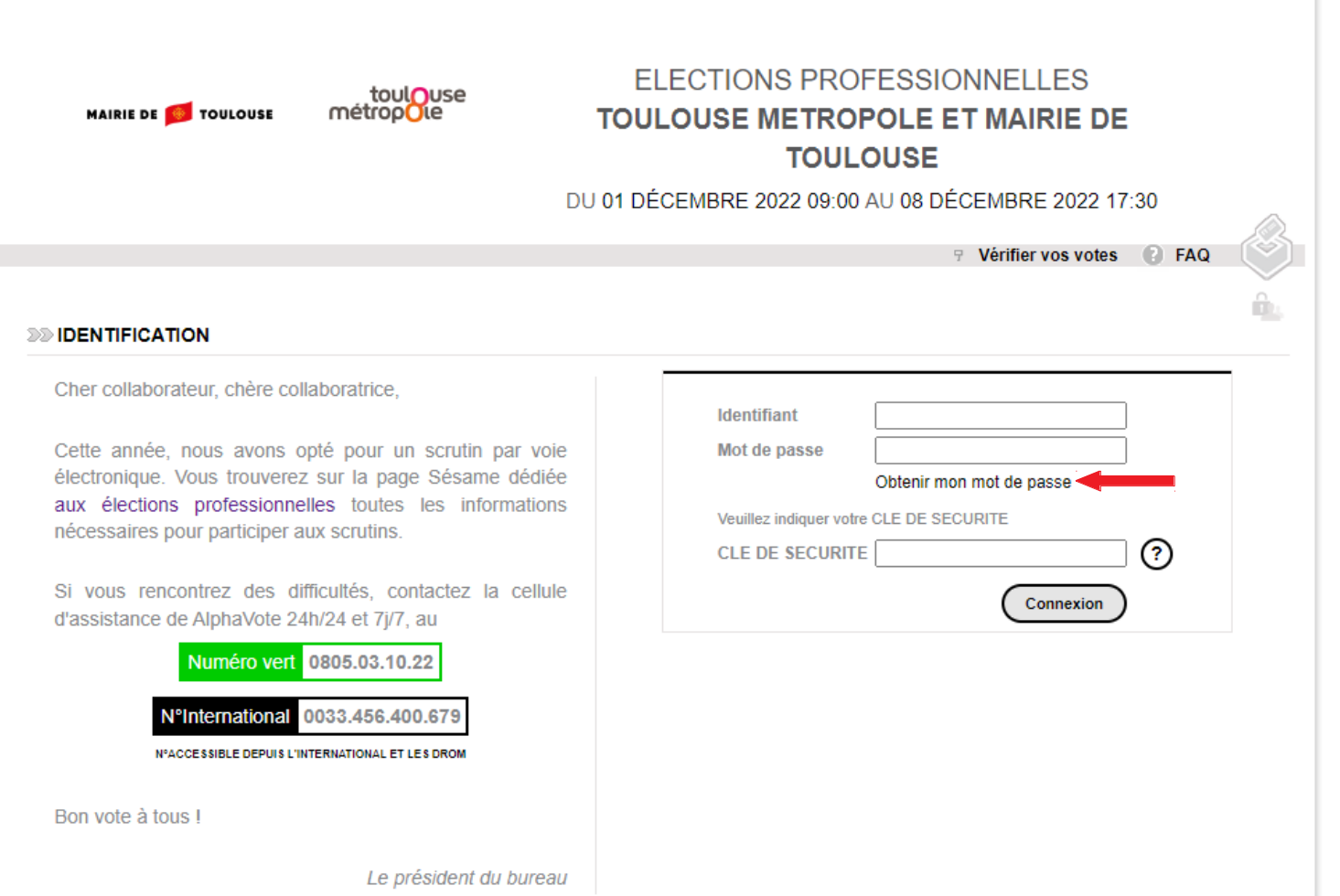

Une nouvelle page s'ouvre vous devez renseigner les 2 cases à savoir : **2 -**

La première case « identifiant » qui correspond au code que vous avez reçu par courrier **id** La seconde case « clé de sécurité » qui correspond au code que vous avez récupéré sur SESAME **cs**

Puis cliquez sur la case « je ne suis pas un robot »

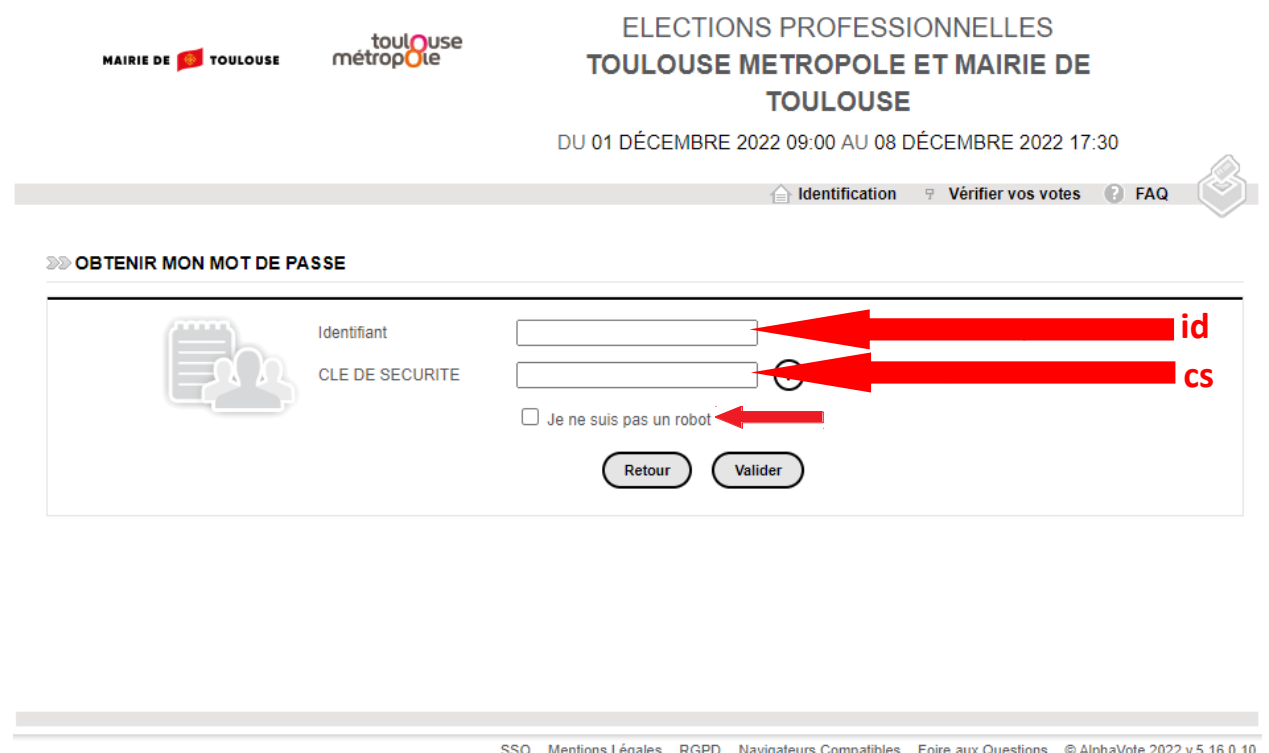

Vous devez ensuite renseigner soit une adresse mail soit un numéro de téléphone portable afin de recevoir **3**  le mot de passe par une des deux solutions choisies (**id et cs repris automatiquement)**

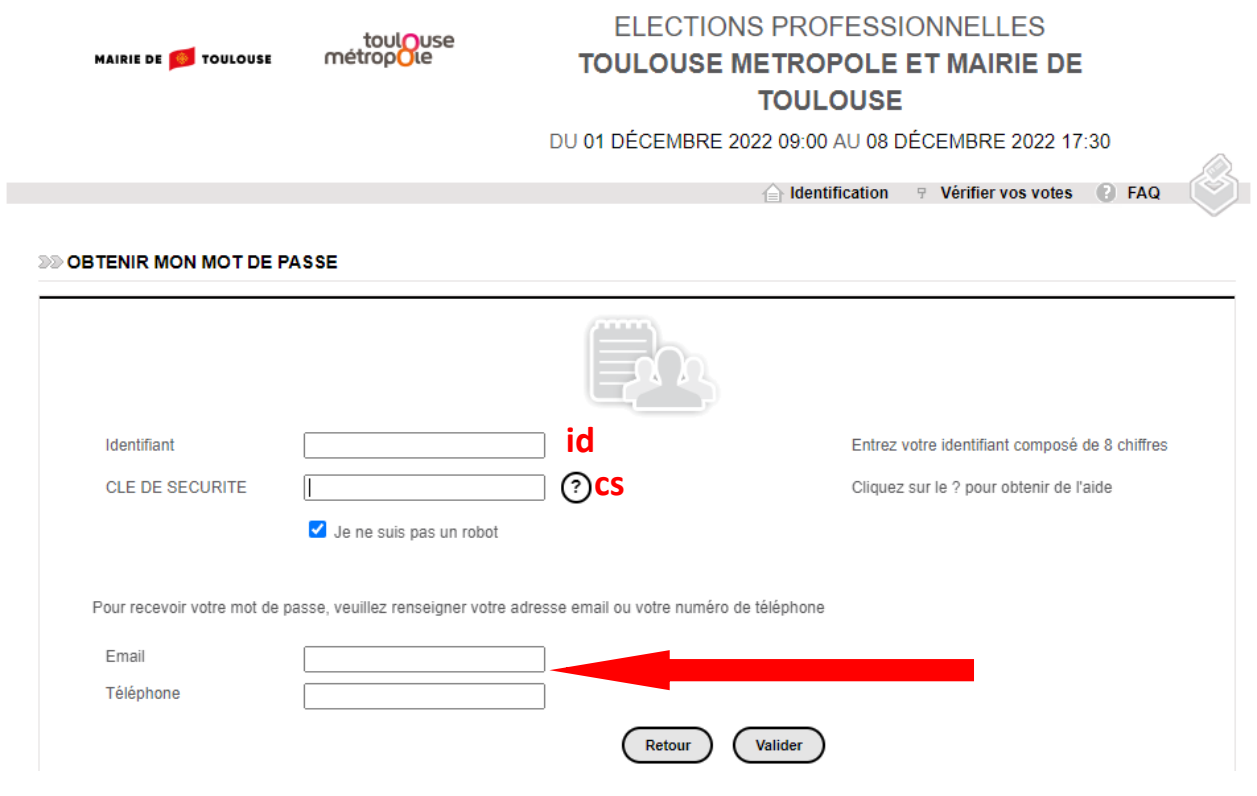

Une nouvelle fenêtre s'ouvre avec un message de confirmation de l'envoi du mot de passe Vous recevez le mot de passe **mp** reçu puis cliquez sur « retour à la page d'identification » **4 -**

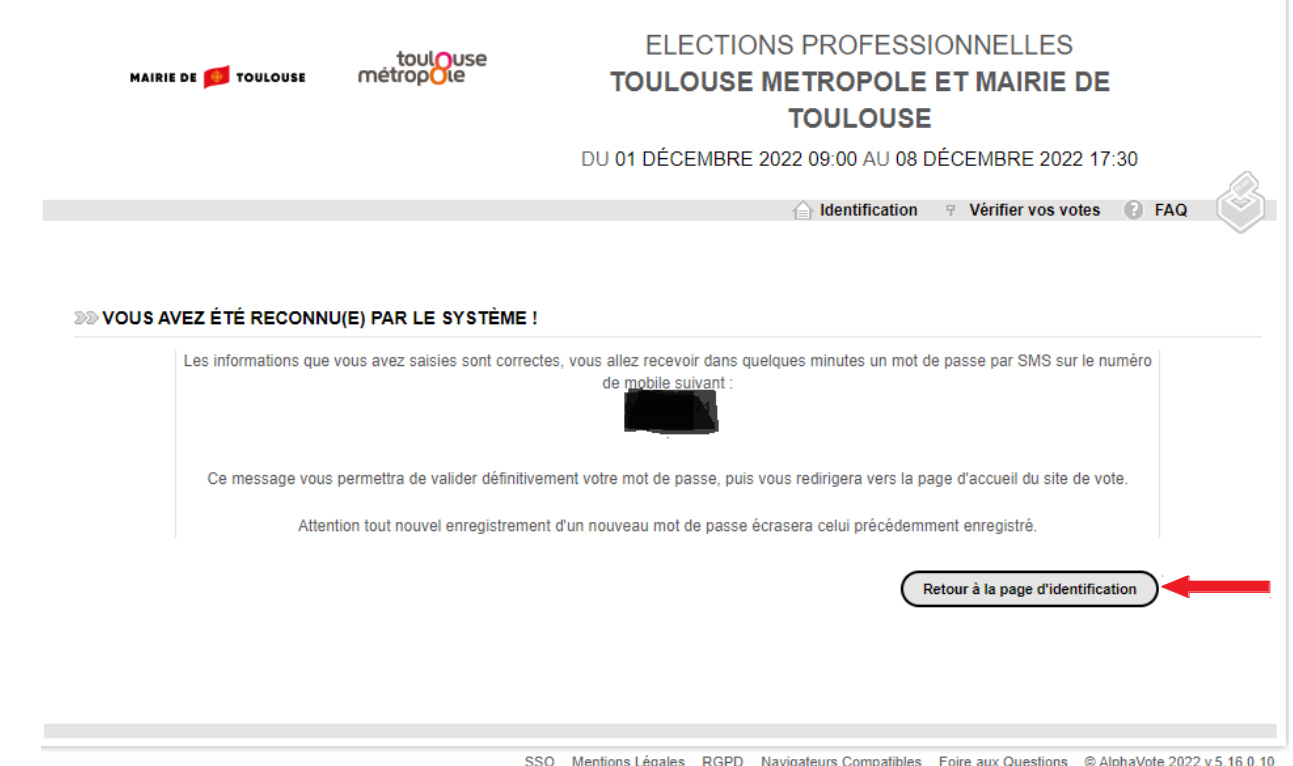

La page d'accueil de la plateforme de vote se ré-ouvre **5 -**

Entrez dans le premier champ l'identifiant **id** qui correspond au code que vous avez reçu par courrier

Dans le second champ votre mot de passe **mp** que vous avez reçu soit par SMS soit par mail à l'étape précédente

Dans le troisième champ la clé de sécurité **cs** qui correspond au code que vous avez récupéré sur SESAME

Puis cliquez sur connexion

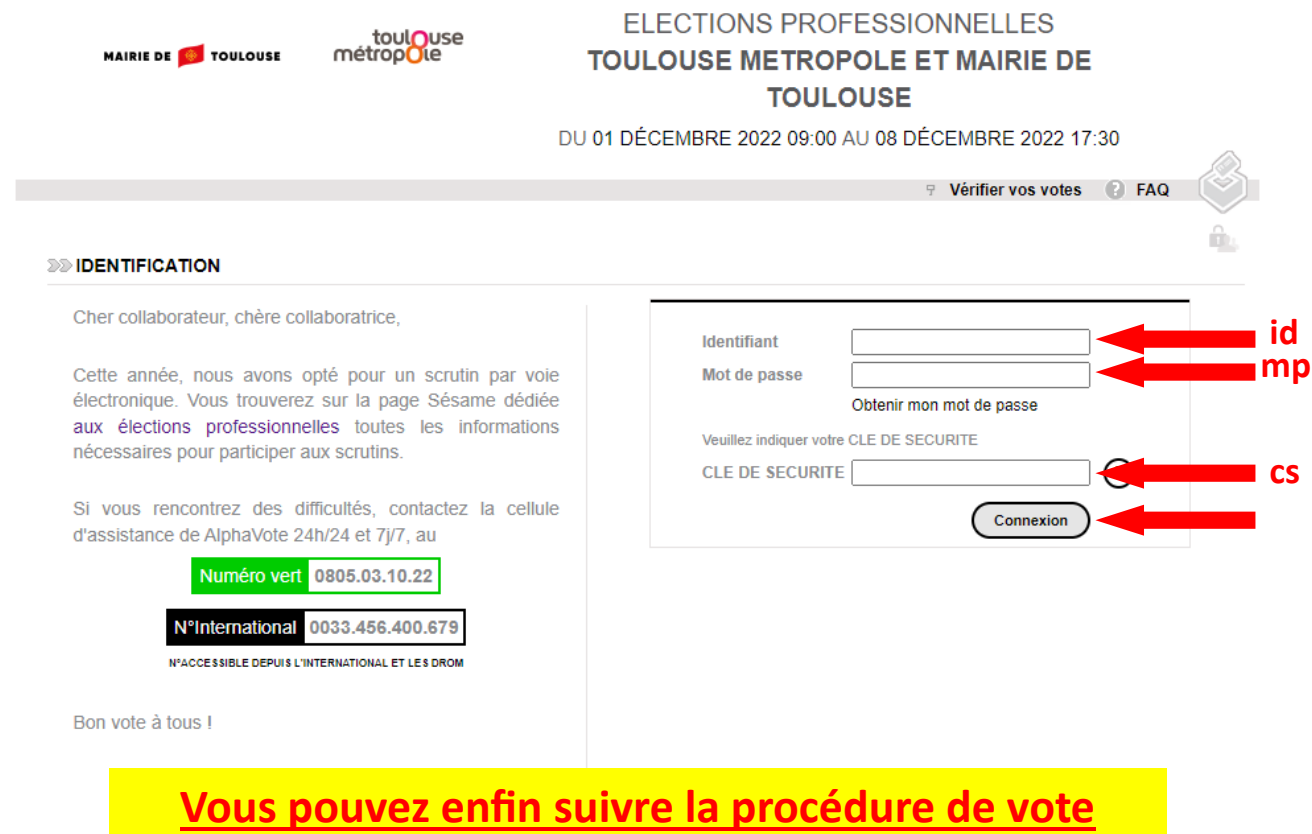